#### **Edition: February 2001**

The following paragraph does not apply to any country where such provisions are inconsistent with local law: LEXMARK INTERNATIONAL, INC., PROVIDES THIS PUBLICATION "AS IS" WITHOUT WARRANTY OF ANY KIND, EITHER EXPRESS OR IMPLIED, INCLUDING, BUT NOT LIMITED TO, THE IMPLIED WARRANTIES OF MERCHANTABILITY OR FITNESS FOR A PARTICULAR PURPOSE. Some states do not allow disclaimer of express or implied warranties in certain transactions; therefore, this statement may not apply to you.

This publication could include technical inaccuracies or typographical errors. Changes are periodically made to the information herein; these changes will be incorporated in later editions. Improvements or changes in the products or the programs described may be made at any time.

References in this publication to products, programs, or services do not imply that the manufacturer intends to make these available in all countries in which it operates. Any reference to a product, program, or service is not intended to state or imply that only that product, program, or service may be used. Any functionally equivalent product, program, or service that does not infringe any existing intellectual property right may be used instead. Evaluation and verification of operation in conjunction with other products, programs, or services, except those expressly designated by the manufacturer, are the user's responsibility.

Lexmark, Lexmark with diamond design, and ColorFine are trademarks of Lexmark International, Inc., registered in the United States and/or other countries. Color Jetprinter is a trademark of Lexmark International, Inc.

AppleTalk, iMac, Mac OS, and Macintosh are trademarks of Apple Computer, Inc., registered in the United States and other countries.

Other trademarks are the property of their respective owners.

© Copyright 2001 Lexmark International, Inc. All rights reserved.

#### UNITED STATES GOVERNMENT RESTRICTED RIGHTS.

This software and documentation are provided with RESTRICTED RIGHTS. Use, duplication or disclosure by the Government is subject to restrictions as set forth in subparagraph (c)(1)(ii) of the Rights in Technical Data and Computer Software clause at DFARS 252.227-7013 and in applicable FAR provisions: Lexmark International, Inc., Lexington, KY 40550.

**Color Jetprinter** 

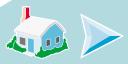

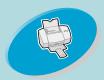

tells you how to load paper and adjust your printer software for printing.

# Home page

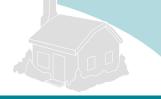

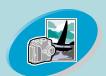

#### Beyond the basics

tells you how to print booklets, handouts, and two-sided documents.

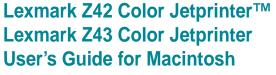

Use this guide when you have questions about your printer or when you encounter a problem.

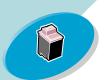

# Maintaining your printer

tells you how to install, replace, and align the print cartridges.

## Tips for using this guide

- Use the buttons on the left side of the screen to navigate through the pages of this guide.
- Click the blue text to link to another part of this guide.

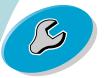

# **Troubleshooting**

provides information to help you solve printing problems.

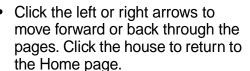

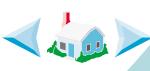

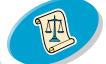

#### **Appendix**

provides power supply and safety information.

- Click Edition Notice to view edition and trademark information.
- To print this guide:
  - 1 From the Acrobat Reader File menu, choose **Page Setup...**.
  - 2 Select the **Landscape** orientation button.

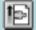

- 3 Click OK.
- 4 From the Acrobat Reader File menu, choose Print.
- 5 Select the pages you want to print, and then click **Print**.

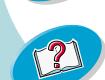

#### Index

allows you to link directly to the information you need.

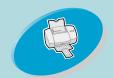

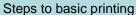

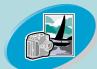

Beyond the basics

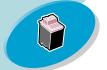

Maintaining your printer

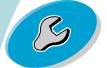

Troubleshooting

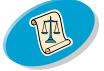

**Appendix** 

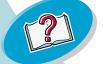

Index

Basic printing is as easy as:

**Step One: Load the paper** 

**Step Two: Customize your printing options** 

**Step Three: Print your document** 

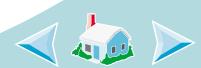

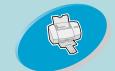

Steps to basic printing

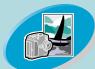

Beyond the basics

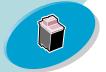

Maintaining your printer

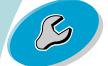

Troubleshooting

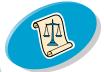

**Appendix** 

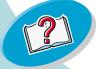

Index

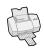

#### **Step One: Load the paper**

You can load up to 100 sheets of paper (depending on thickness).

1 Place the paper against the right side of the sheet feeder with the print side facing you.

**Note:** Make sure you do not force the paper into the sheet feeder when you load it. For example, letter or A4 size paper should extend above the top of the paper support.

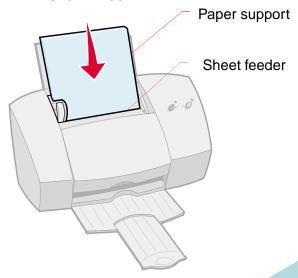

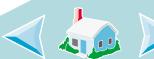

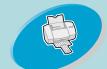

Steps to basic printing

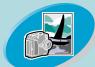

Beyond the basics

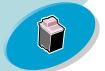

Maintaining your printer

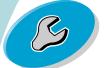

Troubleshooting

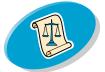

**Appendix** 

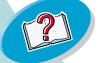

Index

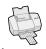

2 Squeeze the release tab and the paper guide together and slide the paper guide to the edge of the paper.

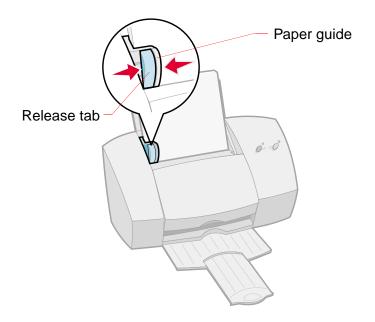

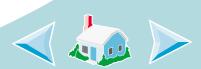

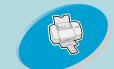

Steps to basic printing

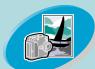

Beyond the basics

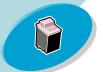

Maintaining your printer

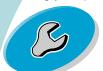

Troubleshooting

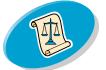

**Appendix** 

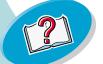

Index

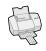

# **Loading specialty papers**

Follow these guidelines when loading specialty papers:

| Load up to:                                                | Make sure the                                                               |
|------------------------------------------------------------|-----------------------------------------------------------------------------|
| 10 envelopes.                                              | print side is facing you.                                                   |
|                                                            | envelopes are loaded vertically against the right side of the sheet feeder. |
|                                                            | stamp location is in the upper left corner.                                 |
|                                                            | paper guide is against the side of the envelopes.                           |
| 10 greeting cards, index cards, postcards, or photo cards. | print side is facing you.                                                   |
|                                                            | cards are loaded vertically against the right side of the sheet feeder.     |
|                                                            | paper guide is against the side of the cards.                               |

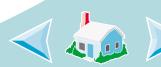

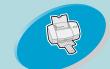

Steps to basic printing

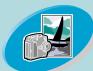

Beyond the basics

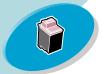

Maintaining your printer

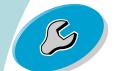

Troubleshooting

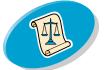

**Appendix** 

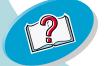

Index

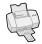

| Load up to:                                              | Make sure the                                                                                                    |  |  |
|----------------------------------------------------------|----------------------------------------------------------------------------------------------------|--|--|
| 25 sheets of photo paper, glossy paper, or coated paper. | <ul><li> glossy or coated side is facing you.</li><li> paper guide is against the side of the photo paper.</li></ul>                                          |  |  |
|                                                          | <b>Note:</b> Remove each photo as it exits the printer and allow it to dry before stacking.                                                                   |  |  |
| 25 iron-on transfers.                                    | print side is facing you and you follow the instructions included in the iron-on transfer packaging.                                                          |  |  |
|                                                          | <ul> <li>paper guide is against the side of the iron-on transfers.</li> </ul>                                                                                 |  |  |
|                                                          | Note: Many software applications accept iron-on transfers differently. We recommend printing your design on plain paper before printing the iron-on transfer. |  |  |

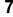

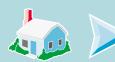

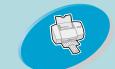

Steps to basic printing

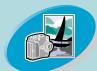

Beyond the basics

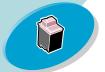

Maintaining your printer

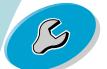

Troubleshooting

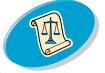

**Appendix** 

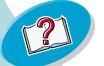

Index

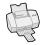

| Load up to:                       | Make sure the                                                                                                    |
|-----------------------------------|----------------------------------------------------------------------------------------------------|
| 100 sheets of custom-sized paper. | <ul><li> the print side is facing you.</li><li> paper size fits within these dimensions:</li></ul>                                                                    |
|                                   | <ul> <li>Width dimensions:</li> <li>mm: 76 - 216</li> <li>inches: 3.0 - 8.5</li> <li>Length dimensions:</li> <li>mm: 127 - 432</li> <li>inches: 5.0 - 17.0</li> </ul> |
|                                   | <ul> <li>paper guide is against the side of the paper.</li> </ul>                                                                                                    |

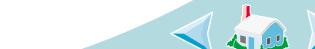

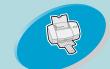

Steps to basic printing

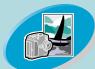

Beyond the basics

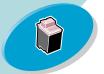

Maintaining your printer

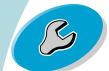

Troubleshooting

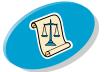

**Appendix** 

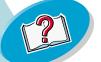

Index

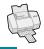

## Load up to: Make sure the...

20 sheets of banner paper.

 print side is facing you, and then place the banner paper behind the printer. Next, bring the unattached edge of the first page over the top of the printer and into the sheet feeder.

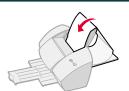

• paper guide is against the side of the paper.

**Note:** Select the **Banner** (Letter) or **Banner** (A4) Paper Size in the Lexmark Z42-Z43 Page Setup dialog box.

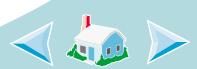

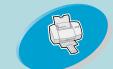

Steps to basic printing

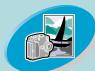

Beyond the basics

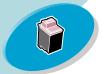

Maintaining your printer

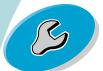

Troubleshooting

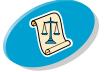

**Appendix** 

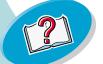

Index

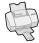

| ∟oad up to:        | Make sure the                                                                                                    |
|--------------------|----------------------------------------------------------------------------------------------------|
| 10 transparencies. | <ul> <li>rough sides of the transparencies are facing you<br/>(smooth side down). If your transparency has a<br/>removable stripe, make sure it is away from you<br/>and pointing down.</li> </ul> |
|                    | <ul> <li>paper guide is against the side of the transparencies.</li> </ul>                                                                                                    |
|                    | <b>Note:</b> Remove each transparency as it exits the printer and allow it to dry before stacking.                                                                                                 |

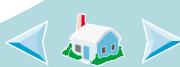

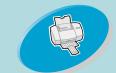

Steps to basic printing

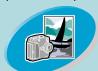

Beyond the basics

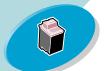

Maintaining your printer

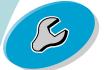

Troubleshooting

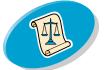

**Appendix** 

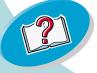

Index

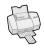

### **Step Two: Customize your printing options**

The printer software for your printer lets you perform printing tasks with superior printing results.

The Page Setup dialog box comes with your operating system. It includes options such as paper size, orientation, and watermarks.

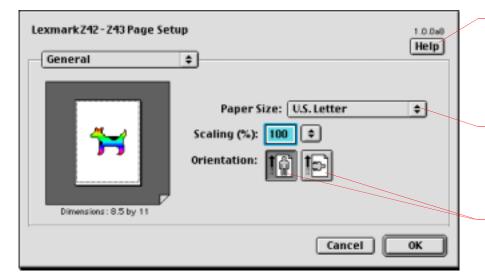

Click **Help** to access the printer driver Help.

 Click this popup menu to select a paper size.

Click one of these to select the page orientation.

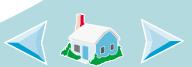

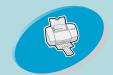

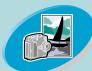

Beyond the basics

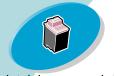

Click this

table for a

these

options.

Maintaining your printer

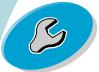

Troubleshooting

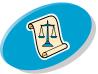

**Appendix** 

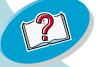

Index

# Steps to basic printing

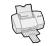

The Print dialog box comes with your printer software. It includes options such as number of copies, pages to print, paper source, print quality, booklet printing, pages per sheet (handouts), print last page first, print on both sides, color matching, background printing, and print time.

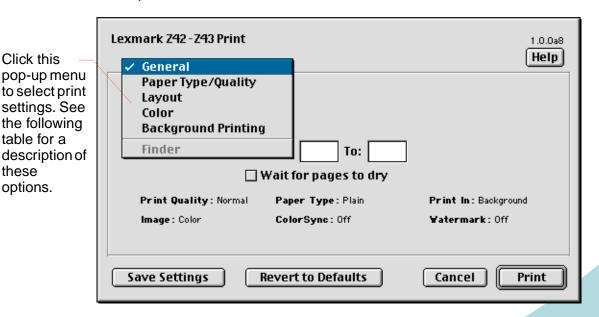

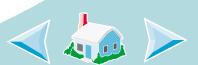

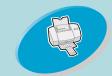

Steps to basic printing

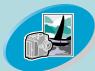

Beyond the basics

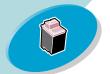

Maintaining your printer

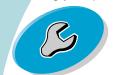

Troubleshooting

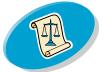

**Appendix** 

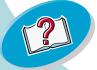

Index

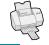

| From the pop-up menu, choose: | When you want to select:                                                                    |
|-------------------------------|---------------------------------------------------------------------------------------------|
| General                       | the number of copies, the pages to print, and wait for pages to dry.                        |
| Paper Type/Quality            | paper type and print quality.                                                               |
| Layout                        | booklet printing, pages per sheet, print last page first, print on both sides, and binding. |
| Color                         | ColorSync or Built-In color matching.                                                       |
| Background Printing           | print in foreground, print in background, or print time.                                    |

#### **Changing your page settings**

To change your paper size, orientation, scaling, and watermarks, open the Page Setup dialog box from your application.

- 1 Open the application's File menu.
- 2 Choose Page Setup.
- 3 Change options as needed.
- 4 Select OK.

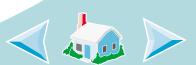

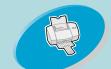

Steps to basic printing

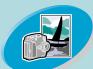

Beyond the basics

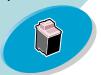

Maintaining your printer

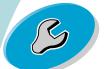

Troubleshooting

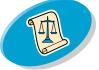

**Appendix** 

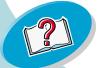

Index

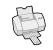

## Changing your print settings from an application

To change your print settings from an application (for example, word processing, spreadsheet, graphics, and so on), open the Print dialog box.

- 1 Open the application's File menu.
- 2 Choose Print....
- 3 Change options as needed.
- 4 Select Save Settings.

# **Changing your print settings from your desktop**

To change your print settings from your desktop, open the Print dialog box.

- 1 From your desktop, open the File menu.
- 2 Choose Print....
- 3 Change options as needed.
- 4 Select Save Settings.

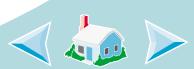

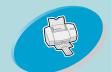

Steps to basic printing

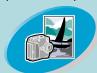

Beyond the basics

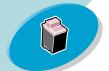

Maintaining your printer

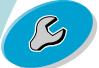

Troubleshooting

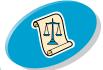

**Appendix** 

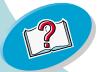

Index

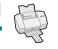

# **Changing your print settings for specialty paper**

When you installed your printer software, the Page Setup dialog box and the Print dialog box were set to the default settings. Use the default settings for printing most documents on plain paper. However, you may need to change your printer options for printing on specialty papers.

| When you are printing on:                 | Open this dialog box: | And make these selections:                                                                                                  |
|-------------------------------------------|-----------------------|----------------------------------------------------------------------------------------------------|
| Envelopes                                 | Page Setup            | From the Paper Size pop-up menu, select the appropriate envelope size.                                                      |
| Greeting cards, index cards, or postcards | Page Setup            | From the Paper Size pop-up menu, select the appropriate card size.                                                          |
| Banner paper                              | Page Setup            | From the Paper Size pop-up menu, select <b>Banner</b> (Letter) or <b>Banner</b> (A4).                                       |
| Custom-sized paper                        | Page Setup            | From the Paper Size pop-up menu, select <b>Edit Custom Paper Sizes</b> and enter the dimensions for your custom paper size. |

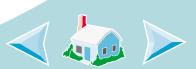

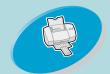

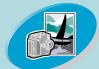

Beyond the basics

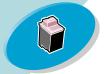

Maintaining your printer

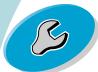

Troubleshooting

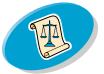

**Appendix** 

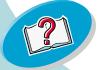

Index

# Steps to basic printing

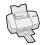

| When you are printing on: | Open this dialog box: | And make these selections:                                                                                                    |
|---------------------------|-----------------------|----------------------------------------------------------------------------------------------------|
| Coated paper              | Print                 | From the Paper Type/Quality pop-up menu, select <b>Coated</b> Paper Type.                                                                                           |
| Transparencies            | Print                 | From the Paper Type/Quality pop-up menu, select Transparency Paper Type and Normal (600 dpi) Print Quality.  Note: Remove each transparency as it exits the printer |
|                           |                       | and allow it to dry before stacking.                                                                                                    |
| Iron-on<br>transfers      | Print                 | From the Paper Type/Quality pop-up menu, select <b>Iron-On Transfer</b> Paper Type.                                                                                 |
|                           |                       | Note: Many software applications accept iron-on transfers differently.  We recommend printing your design on plain paper before printing it on an iron-on transfer. |

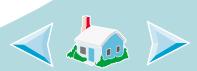

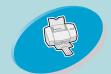

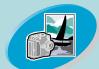

Beyond the basics

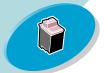

Maintaining your printer

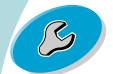

Troubleshooting

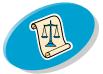

**Appendix** 

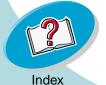

# Steps to basic printing

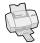

| When you are printing on: | Open this dialog box: | And make these selections:                                                                                                    |
|---------------------------|-----------------------|----------------------------------------------------------------------------------------------------|
| Glossy/Photo<br>Paper     | Print                 | <ul> <li>From the Paper Type/Quality pop-up menu,<br/>select Glossy Paper Type and High (1200 dpi)<br/>or Maximum (2400 dpi) Print Quality.</li> </ul> |
|                           |                       | <ul> <li>From the Color pop-up menu, select Built-In<br/>Color Matching.</li> </ul>                                                                    |
|                           |                       | <ul> <li>From the Document Color pop-up menu, select<br/>Natural Color.</li> </ul>                                                                     |
|                           |                       | <b>Note:</b> Remove each photo as it exits the printer and allow it to dry before stacking.                                                            |

# **Saving your settings**

To save your settings and use them the next time you print:

- 1 Open the File menu.
- 2 Choose Print.... The Print dialog box displays on your screen.
- 3 Change settings as needed.
- 4 Select Save Settings.

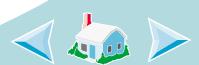

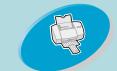

Steps to basic printing

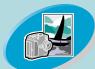

Beyond the basics

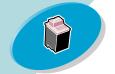

Maintaining your printer

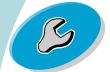

Troubleshooting

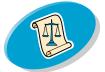

**Appendix** 

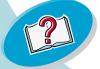

Index

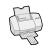

#### Going back to the defaults

You may want to change your settings back to the default settings.

- 1 Open the File menu.
- 2 Choose Print..... The Print dialog box displays on your screen.
- 3 Select Revert to Defaults.

#### **Step Three: Print your document**

- 1 Open the File menu.
- 2 Choose Print.... The Print dialog box displays on your screen.
- 3 Select Print.

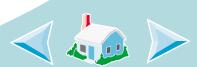

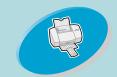

Steps to basic printing

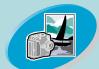

Beyond the basics

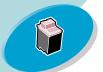

Maintaining your printer

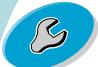

Troubleshooting

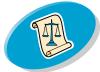

**Appendix** 

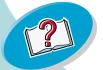

Index

You can customize your printer software for:

**Printing booklets** 

**Printing handouts** 

**Printing last page first** 

Printing on both sides of a sheet of paper

#### **Printing booklets**

You can print and bundle your document together to make a booklet.

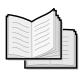

# **Step One: Load the paper**

Load up to 100 sheets of paper against the right side of the sheet feeder. For help loading paper, see page 4.

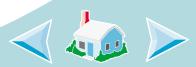

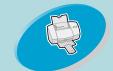

Steps to basic printing

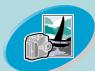

Beyond the basics

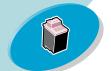

Maintaining your printer

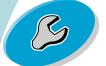

Troubleshooting

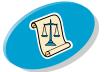

**Appendix** 

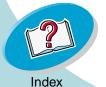

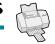

# **Step Two: Customize the Print dialog box for booklets**

- 1 Open the Page Setup dialog box. For help, see page 13.
- 2 Select the appropriate paper size.
- 3 Select the appropriate page orientation.
- 4 Open the Print dialog box. For help, see page 14.

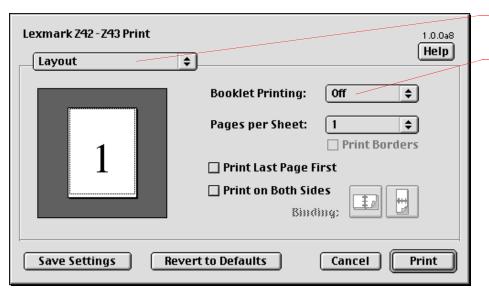

Select Layout.

Select the number of sheets to bundle.

5 From the General pop-up menu, select Layout.

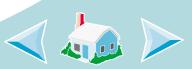

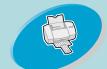

Steps to basic printing

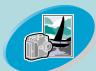

Beyond the basics

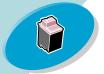

Maintaining your printer

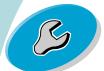

Troubleshooting

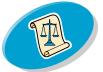

**Appendix** 

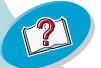

Index

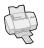

From the Booklet Printing pop-up menu, select the appropriate number of sheets to bundle.

#### Notes:

- A bundle is any number of sheets of paper folded together. For help, see the next section, Building a booklet.
- When printing with a heavier paper stock, select a smaller number of sheets to bundle to allow for binding considerations.
- 7 Select Print.

When the first half of your booklet is finished printing, your printer software prompts you to reload the paper.

Insert the stack of paper and paper reloading instruction page with the printed side facing away from you and the arrows pointing down.

**Note:** The direction of the arrows on your instruction page may be different than the instruction page shown. Always insert the stack of paper and instruction page with the arrows pointing **down**.

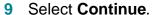

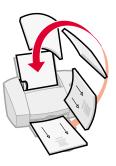

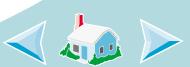

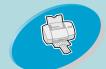

Steps to basic printing

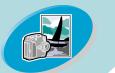

Beyond the basics

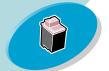

Maintaining your printer

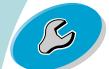

Troubleshooting

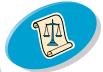

**Appendix** 

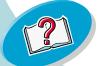

Index

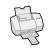

# **Building a booklet**

Once your document prints, you need to stack the bundles together and bind your booklet.

#### To build a booklet:

- I Take the first bundle from the paper exit tray, fold it in half, and set it aside.
- 2 Take the next bundle, fold it in half, and stack it on top of the first bundle.
- 3 Stack the rest of your bundles on top of each other until your booklet is complete.

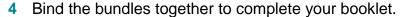

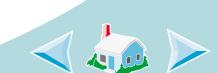

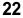

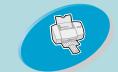

Steps to basic printing

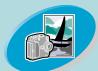

Beyond the basics

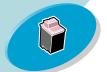

Maintaining your printer

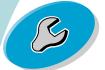

Troubleshooting

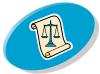

**Appendix** 

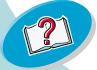

Index

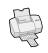

#### **Printing handouts**

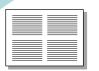

You can conserve paper by printing handouts, or multiple page images, on a single sheet of paper.

#### **Step One: Load the paper**

Load up to 100 sheets of paper against the right side of the sheet feeder. For help loading paper, see page 4.

# **Step Two: Customize the Print dialog box for Pages** per Sheet (handouts)

You can print your handouts on one side of the paper or on both sides of the paper.

- 1 Open the Page Setup dialog box. For help, see page 13.
- 2 Select the appropriate paper size.
- 3 Select the appropriate page orientation.
- 4 Open the Print dialog box. For help, see page 14.

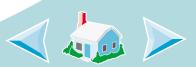

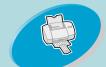

Steps to basic printing

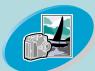

Beyond the basics

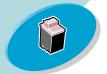

Maintaining your printer

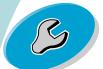

Troubleshooting

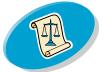

**Appendix** 

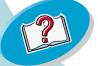

Index

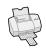

- From the General pop-up menu, select **Layout**.
- From the Pages per Sheet pop-up menu, select the number of page images you want to print on a single sheet. The graphic changes to show you how the printed page will look.
- 7 Select Print Borders if you want to print a border around each page image.
- 8 To print your handout on both sides of the paper, select **Print on Both Sides**.
- Select the appropriate graphic for the binding edge you want.You can either bind on the left edge or the top edge of the paper.

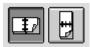

#### 10 Select Print.

If you formatted your handouts to print on one side of each page, you are finished. If you formatted your handouts to print on both sides of each page, continue with printing the second side of your handouts.

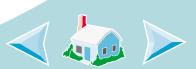

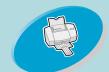

Steps to basic printing

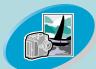

Beyond the basics

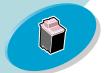

Maintaining your printer

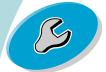

Troubleshooting

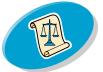

**Appendix** 

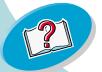

Index

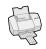

11 When the first half of your handouts is finished printing, your printer software prompts you to reload the paper. Insert the paper and instruction page with the printed side facing away from you and the arrows pointing down.

**Note:** The direction of the arrows on your instruction page may be different than the instruction page shown. Always insert the stack of paper and instruction page with the arrows pointing **down**.

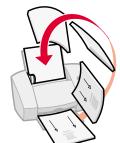

12 Select Continue.

# **Printing last page first**

You can print your pages in reverse order. The last page prints first and the first page prints last.

#### **Step One: Load the paper**

Load up to 100 sheets of paper against the right side of the sheet feeder. For help loading paper, see page 4.

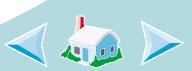

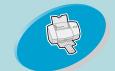

Steps to basic printing

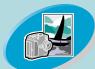

Beyond the basics

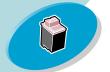

Maintaining your printer

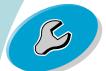

Troubleshooting

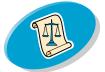

**Appendix** 

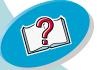

Index

# Step Two: Customize the Print dialog box to print the last page first

- 1 Open the Page Setup dialog box. For help, see page 13.
- 2 Select the appropriate paper size.
- 3 Select the appropriate page orientation.
- 4 Open the Print dialog box. For help, see page 14.
- 5 From the General pop-up menu, select **Layout**.
- 6 Select Print Last Page First.
- 7 Select Print.

#### Printing on both sides of a sheet of paper

Your Lexmark printer lets you print on both sides of a sheet of paper. Besides saving paper, this feature is helpful when you want to print tablets.

#### Step One: Load the paper

Load up to 100 sheets of paper against the right side of the sheet feeder. For help loading paper, see page 4.

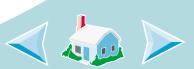

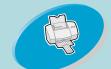

Steps to basic printing

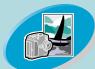

Beyond the basics

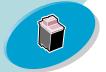

Maintaining your printer

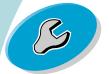

Troubleshooting

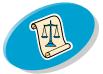

**Appendix** 

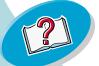

Index

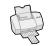

# Step Two: Customize the Print dialog box to print on both sides of the paper

- 1 Open the Page Setup dialog box. For help, see page 13.
- 2 Select the appropriate paper size.
- 3 Select the appropriate page orientation.
- 4 Open the Print dialog box. For help, see page 14.
- 5 From the General pop-up menu, select **Layout**.
- 6 Select Print on Both Sides.
- 7 Select the appropriate graphic for the binding edge you want.

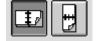

You can either bind on the left edge or on the top edge of the paper.

8 Select Print.

The odd-numbered pages print first. When the odd-numbered pages finish printing, your printer software prompts you to reload the paper.

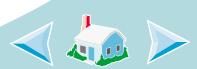

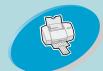

Steps to basic printing

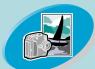

Beyond the basics

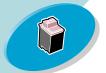

Maintaining your printer

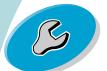

Troubleshooting

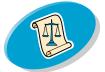

**Appendix** 

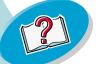

Index

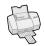

Insert the stack of paper and instruction page with the printed side facing away from you and the arrows pointing down.

**Note:** The direction of the arrows on your instruction page may be different than the instruction page shown. Always insert the stack of paper and instruction page with the arrows pointing **down**.

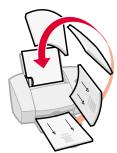

10 Select Continue.

The even-numbered pages print on the other side.

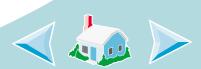

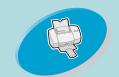

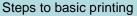

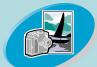

Beyond the basics

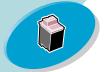

Maintaining your printer

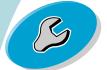

Troubleshooting

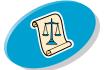

**Appendix** 

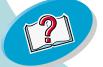

Index

# **Maintaining your printer**

This chapter describes how to install, replace, and care for your print cartridges. You can use the Control Panel, one of your printer's software programs, to help you with these tasks.

**Using the Control Panel** 

Installing or replacing print cartridges

**Improving print quality** 

Aligning the print cartridges

Cleaning the print nozzles

Wiping print nozzles and contacts

**Preserving print cartridges** 

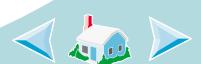

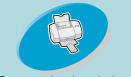

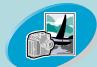

Beyond the basics

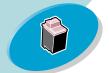

Maintaining your printer

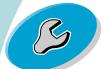

Troubleshooting

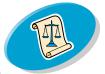

**Appendix** 

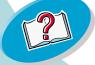

Index

# Maintaining your printer

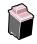

### **Using the Control Panel**

The Control Panel includes two tabs: **Cartridges** and **About**.

#### **Opening the Control Panel**

- 1 Open the Apple menu.
- 2 Choose Control Panels.
- 3 Choose Lexmark Z42-Z43 Control Panel.

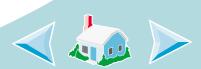

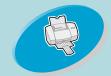

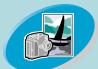

Beyond the basics

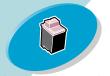

Maintaining your printer

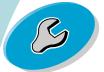

Troubleshooting

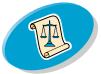

**Appendix** 

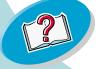

Index

# Maintaining your printer

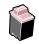

Select the **About** tab to find printer software version and copyright information.

Select **Help** to — access the printer driver Help.

Select the Cartridges tab to maintain your print cartridges.

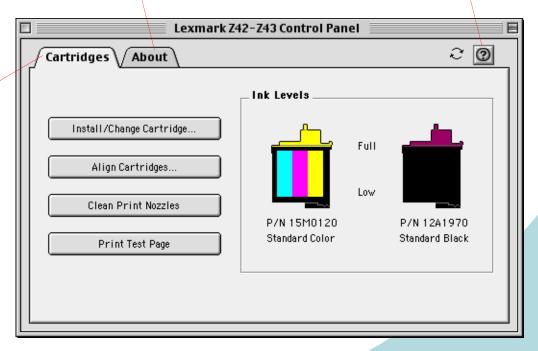

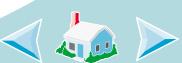

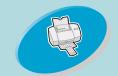

Steps to basic printing

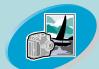

Beyond the basics

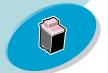

Maintaining your printer

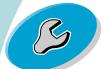

Troubleshooting

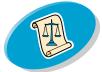

**Appendix** 

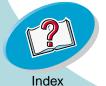

Maintaining your printer

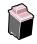

#### **Installing** or replacing print cartridges

1 Make sure the Power light is on.

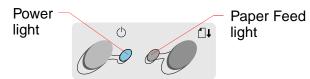

2 Raise the front cover.

The print cartridge carrier moves to the loading position unless the printer is busy.

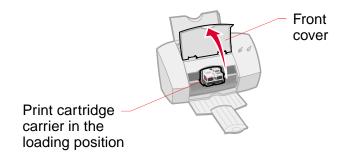

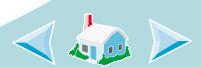

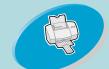

Steps to basic printing

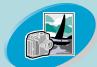

Beyond the basics

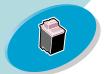

Maintaining your printer

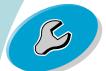

Troubleshooting

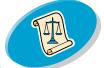

**Appendix** 

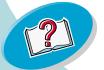

Index

# **Maintaining your printer**

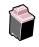

Remove the old print cartridge. The Cartridge Setup dialog box displays on your screen.

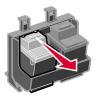

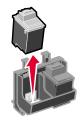

4 Install the replacement cartridge in the printer:

Warning: Do NOT touch the gold contact area on the print cartridge! a If you are installing a new cartridge, remove only the sticker and transparent tape from the bottom of the print cartridge.

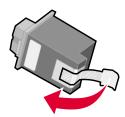

 Insert the replacement print cartridge into the print cartridge carrier.

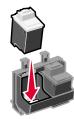

c Push back firmly on the cartridge until it snaps securely into place.

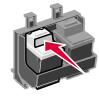

- 5 Close the front cover.
- 6 Store or dispose of the old cartridge.

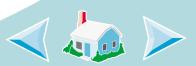

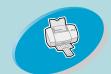

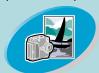

Beyond the basics

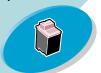

Maintaining your printer

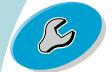

Troubleshooting

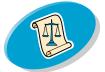

**Appendix** 

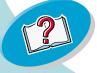

Index

# Maintaining your printer

7 Verify the settings on the Cartridge Setup dialog box.

a Select the cartridge(s) you installed.

b Specify whether the cartridge is a New Cartridge or an Old Cartridge (one that has been used before).

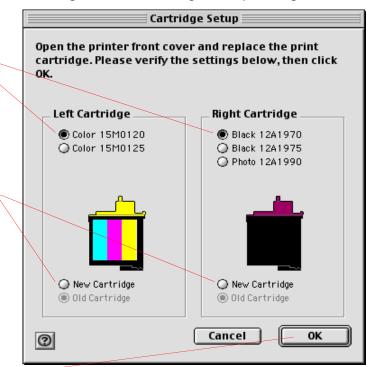

c Select OK.

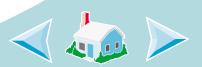

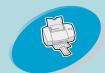

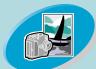

Beyond the basics

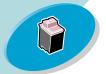

Maintaining your printer

Select Print

Test Page.

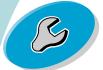

Troubleshooting

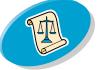

**Appendix** 

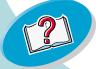

Index

# Maintaining your printer

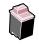

- If you installed a New Cartridge, select **Yes** to align the cartridges. Follow the instructions on the screen to complete the cartridge alignment. For additional help, see **Aligning the print cartridges**.
- 9 To see how the cartridges print, select Print Test Page.

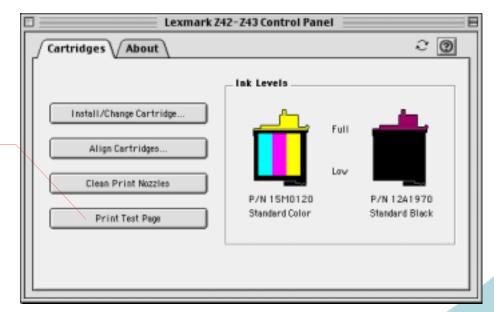

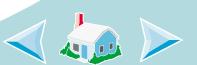

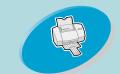

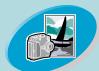

Beyond the basics

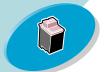

Maintaining your printer

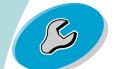

Troubleshooting

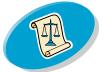

**Appendix** 

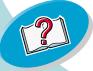

Index

# Maintaining your printer

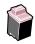

#### **Improving print quality**

If print quality is not satisfactory, you may need to align your print cartridges or clean your print nozzles.

#### Aligning the print cartridges

Normally, you only align the print cartridges after installing a new print cartridge. However, you may also need to align the print cartridges when:

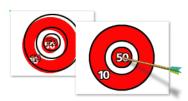

- The black portions of a graphic or text do not align properly with the color portions.
- Characters are not aligned correctly at left margin.
- Vertical lines appear "wavy."

To align your print cartridges:

- 1 Load plain paper in the printer.
- Open the Control Panel. For help, see page 30.

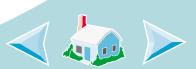

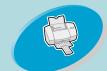

Steps to basic printing

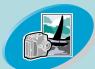

Beyond the basics

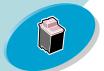

Maintaining your printer

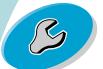

Troubleshooting

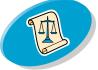

**Appendix** 

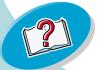

Index

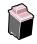

From the Cartridges tab, select **Align Cartridges**.

Your printer prints an alignment test page with several alignment patterns. The test page looks similar to the one shown:

Depending on the cartridge combination you installed, an alignment test pattern prints. Each pattern has a number under it.

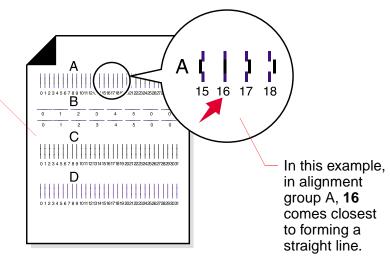

4 From each alignment group on the test page, find the number under the alignment pattern that comes closest to forming a perfectly straight line.

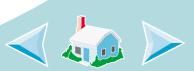

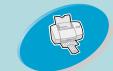

Steps to basic printing

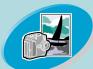

Beyond the basics

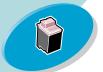

Maintaining your printer

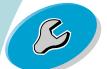

Troubleshooting

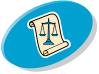

**Appendix** 

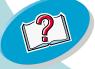

Index

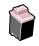

In the Align Cartridges dialog box, enter the pattern numbers from the printed test page that come closest to forming a straight line.

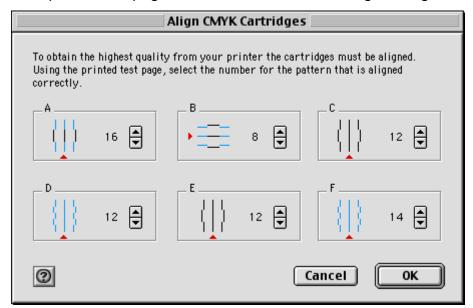

6 After you have entered a number for each of the patterns, select OK.

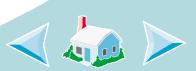

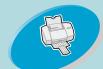

Steps to basic printing

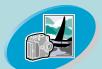

Beyond the basics

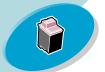

Maintaining your printer

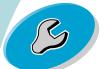

Troubleshooting

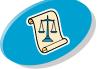

**Appendix** 

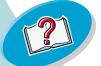

Index

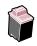

#### Cleaning the print nozzles

The print cartridge nozzle test cleans the print cartridges by forcing ink through the nozzles to clear any clogged nozzles. A test line prints so you can see if the cleaning process was successful.

#### Run the nozzle test when:

- Characters are not printing completely.
- White dashes appear in graphics or printed characters.
- Print is too dark or smudged.
- · Colors do not print correctly.

#### To run the nozzle test:

- Load plain paper in the printer.
- Open the Control Panel. For help, see page 30.

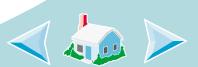

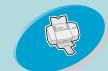

Steps to basic printing

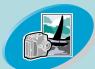

Beyond the basics

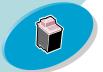

Maintaining your printer

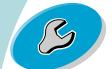

Troubleshooting

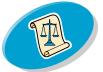

**Appendix** 

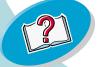

Index

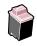

From the Cartridges tab, select **Clean Print Nozzles**.

The printer feeds a sheet of paper and prints a nozzle test pattern, similar to the one shown:

These cyan, magenta, yellow, and black purge lines print when ink is forced through the nozzles to unclog them. If any of these colors are missing on your printed test page, your cartridge may be out of that color of ink.

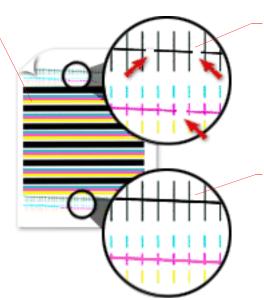

Broken lines at the top of the page indicate clogged nozzles.

Unbroken lines at the bottom of the page indicate the nozzles were cleaned.

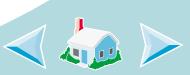

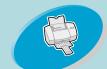

Steps to basic printing

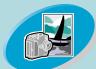

Beyond the basics

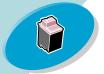

Maintaining your printer

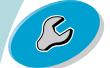

Troubleshooting

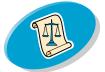

**Appendix** 

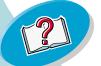

Index

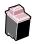

- Compare the diagonal lines above the printed bars to the diagonal lines below the printed bars. Look for a break in the diagonal lines. A broken line indicates clogged nozzles.

  If the bottom line still has breaks, run the test two more times.
  - If the print quality is satisfactory, the print nozzles are clean. You do not need to complete the remaining steps.
  - If the print quality of both sets of lines is not satisfactory, continue with the next step.
- 5 Remove and reinstall the print cartridge.
- 6 Repeat the nozzle test.
- 7 If the lines are still broken, see the next section, Wiping print nozzles and contacts.

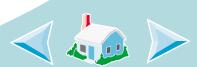

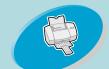

Steps to basic printing

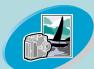

Beyond the basics

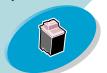

Warning: Do NOT wipe the nozzles and

contacts with the same section of cloth.

Maintaining your printer

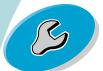

Troubleshooting

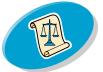

**Appendix** 

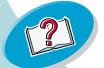

Index

## Maintaining your printer

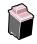

#### Wiping print nozzles and contacts

If print quality does not improve after cleaning the print nozzles (see page 39), there may be dried ink on the nozzles or contacts.

- 1 Remove the print cartridges from the printer (see page 32).
- 2 Dampen a clean, lint-free cloth with water. Gently wipe the nozzles and contacts in one direction.

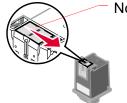

Nozzles

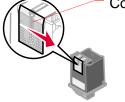

Contacts

- a Hold the damp cloth against the nozzles for about three seconds.
   Gently blot and wipe dry.
- b Use another clean section of cloth to gently wipe the contacts. Hold the damp, lint-free cloth against the contacts for about three seconds. Gently blot and wipe dry.
- 3 Reinstall the print cartridges and repeat the nozzle test. For help, see page 39.

If the print quality has not improved after this cleaning process, replace your print cartridge. If print quality still does not improve, your printer may require service.

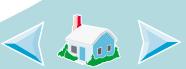

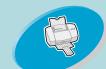

Steps to basic printing

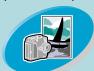

Beyond the basics

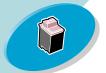

Maintaining your printer

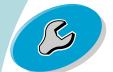

Troubleshooting

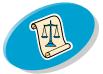

**Appendix** 

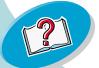

Index

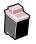

#### **Preserving print cartridges**

To ensure the longest life from your print cartridges and optimum performance from your printer:

- Keep a new print cartridge in its packaging until you are ready to install it.
- Do not remove a print cartridge from the printer except to replace, clean, or store it in an air-tight container. The print cartridge does not print correctly if removed from the printer and left exposed for an extended period of time.
- If a print cartridge runs out of ink, leave the empty cartridge in the printer until you are ready to replace it. Printing with only one print cartridge installed may cause printer problems.

Lexmark's printer warranty does not cover repair of failures or damage caused by a refilled cartridge. Lexmark does not recommend use of refilled cartridges. Refilling cartridges can affect print quality and cause damage to the printer. For best results, use Lexmark supplies.

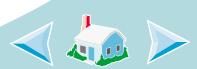

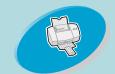

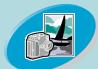

Beyond the basics

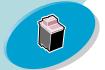

Maintaining your printer

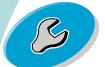

Troubleshooting

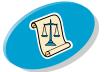

**Appendix** 

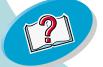

Index

## **Troubleshooting**

This section lists printer problems that can occur and what you can do to solve them. From the list of printing problems below, select a category that describes your printing problem. Then search for the solution to your problem.

**General printing problems** 

Printer prints slowly or doesn't print

Paper misfeeds or jams

Document prints with mistakes or poor quality

Problems with envelopes, transparencies, or photos

**Error messages and flashing lights** 

Macintosh computer locks up while printing

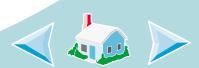

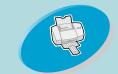

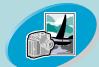

Beyond the basics

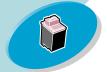

Maintaining your printer

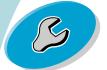

Troubleshooting

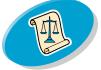

**Appendix** 

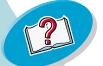

Index

## **Troubleshooting**

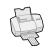

#### **General printing problems**

When there is a problem, first make sure that:

- The power supply is plugged into the printer and a properly grounded electrical outlet.
- The printer is turned on.
- The printer is set as the default printer. To check the printer status:
  - 1 Double-click the Lexmark Z42-Z43 printer icon on your desktop.
  - 2 From the menu bar, choose **Printing**.
  - 3 Make sure **Set Default Printer** is checked.

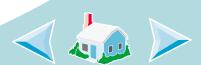

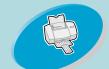

Steps to basic printing

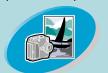

Beyond the basics

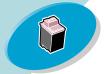

Maintaining your printer

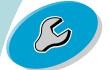

Troubleshooting

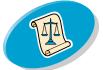

**Appendix** 

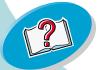

Index

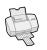

#### Printer prints slowly or doesn't print

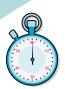

If your printer does not print, your printer and your computer may not be able to communicate properly.

The following events also indicate two-way communication problems:

- A message displays on your computer screen indicating an error has occurred while printing a document and suggests you try printing again.
- Print cartridge ink level indicators on the Cartridges tab of the printer's Control Panel are shaded.
- Error messages (such as Paper Out) and job progress information do not display on your computer screen.

Before proceeding, verify that:

- The USB cable is securely attached to both the printer and the computer.
- The printer is plugged in and turned on.

If you have a hub or peripheral, such as a scanner or fax machine, you may need to disconnect your printer from those devices and connect the printer directly to your computer.

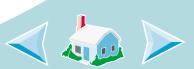

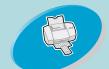

Steps to basic printing

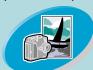

Beyond the basics

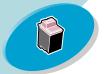

Maintaining your printer

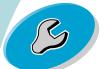

Troubleshooting

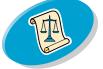

**Appendix** 

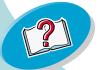

Index

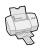

#### Printer is plugged in but doesn't print

#### Make sure:

- The printer is turned on.
- The USB cable is completely plugged into the printer.
- The printer is set as the default printer. To check the printer status:
  - Double-click the Lexmark Z42-Z43 printer icon on your desktop.
  - 2 From the menu bar, choose **Printing**.
  - 3 Make sure **Set Default Printer** is checked.
- Paper is loaded correctly.
- The print job is not paused. To check the print job status:
  - 1 Double-click the Lexmark Z42-Z43 printer icon on your desktop.
  - 2 Make sure the Pause button is **not** selected.
- The print queue is not stopped. To check the print queue status:
  - Double-click the Lexmark Z42-Z43 printer icon on your desktop.
  - 2 From the menu bar, choose Printing.
  - 3 Choose Start Print Queue.

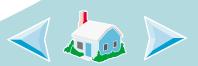

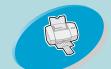

Steps to basic printing

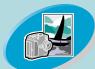

Beyond the basics

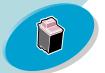

Maintaining your printer

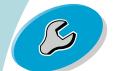

Troubleshooting

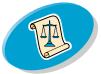

**Appendix** 

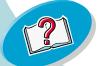

Index

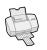

Print a test page. If the test page prints, the printer is functioning properly. Check your application.

#### Test page does not print

Make sure the print cartridges are installed correctly. For help, see page 32.

#### Printer ejects a blank page after appearing to print

Make sure you have removed the sticker and transparent tape on the bottom of the print cartridges. For help, see page 32.

#### Printer prints very slowly

- Close any open applications not in use.
- Decrease your Print Quality setting.
- Check the document you are printing. Photos and graphics may take longer to print than regular text.
- Check your computer's resources. Consider purchasing more memory or increasing the virtual memory for your computer.
- Print the document in the foreground rather than in the background.

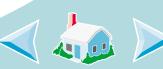

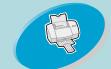

Steps to basic printing

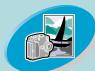

Beyond the basics

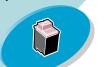

Maintaining your printer

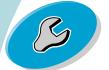

Troubleshooting

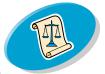

**Appendix** 

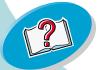

Index

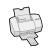

 Disconnect your printer from any hubs or peripherals, such as scanners or fax machines, and connect the printer directly to your computer.

#### Paper misfeeds or jams

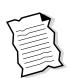

#### Paper misfeeds or multiple sheets feed through the printer

Make sure:

- The printer is on a flat, level surface.
- The paper is recommended for inkjet printers.
- You do not force the paper down into the printer when you load it.
   For example, if you are loading letter or A4 size paper, the top edge of the paper should extend above the top of the sheet feeder.
- You do not load too much paper in the sheet feeder. Depending on the thickness of your paper, the sheet feeder can hold up to 100 sheets of paper.
- The paper guide is against the left side of the paper and it does not cause the paper to bow in the sheet feeder.

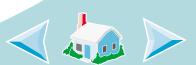

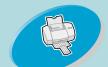

Steps to basic printing

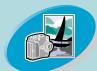

Beyond the basics

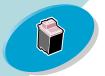

Maintaining your printer

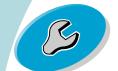

Troubleshooting

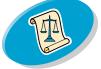

**Appendix** 

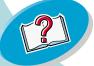

Index

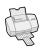

#### Printer does not feed envelopes or specialty papers

- Make sure your printer will feed regular paper. For help loading paper, see page 4.
- If regular paper feeds without problems, load the envelopes vertically against the right side of the sheet feeder. Make sure the paper guide is against the side of the envelopes.
- Make sure envelope or the appropriate specialty paper is selected in the Page Setup dialog box or the Print dialog box.
- Make sure you are using a paper or envelope size supported by your printer.
- Your application may not be designed to print envelopes. For help, check your application's documentation.

#### Printer has a paper jam

If the paper is lodged too far into the printer and can't be removed:

- 1 Press the Power button to turn the printer off.
- 2 Press the Power button to turn the printer back on.
- 3 If the printer does not eject the page, turn the printer off.

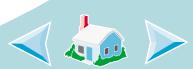

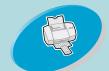

Steps to basic printing

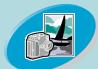

Beyond the basics

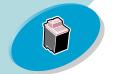

Maintaining your printer

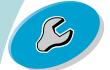

Troubleshooting

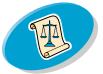

**Appendix** 

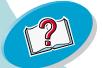

Index

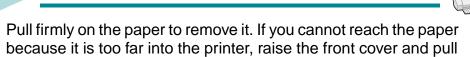

- 5 Close the front cover.
- 6 Press the Power button to turn the printer back on.

the paper out from the front of the printer.

7 Resend your document to print.

#### **Document prints with mistakes or poor quality**

# A

#### Print is too dark or smudged

- Make sure the paper is straight and unwrinkled.
- Let the ink dry before handling the paper.
- Make sure the Paper Type or Paper Size setting in the printer software matches the type of paper loaded in the printer.
- Change the print quality setting to **Quick Print**.
- Clean the print nozzles. For help, see page 39.

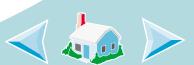

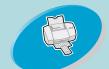

Steps to basic printing

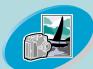

Beyond the basics

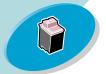

Maintaining your printer

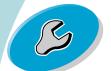

Troubleshooting

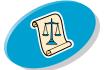

**Appendix** 

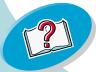

Index

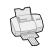

#### Vertical straight lines are not smooth

To improve the print quality of vertical straight lines in tables, borders, and graphs:

- · Select a higher Print Quality.
- Align the print cartridges. For help, see page 36.
- Clean the print nozzles. For help, see page 39.

#### Print smears on the page

- The next page exiting the printer may be smearing the ink.
   Remove each page as it exits the printer and allow it to dry before stacking.
- The print nozzles may need cleaning. For help, see page 39.

# Printed pages have alternating bands of light and dark print (intermittent printing)

- Select the Print Quality setting High (1200 dpi) or Maximum (2400 dpi).
- Print the document in the foreground rather than in the background.

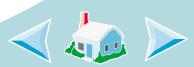

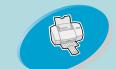

Steps to basic printing

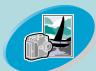

Beyond the basics

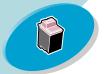

Maintaining your printer

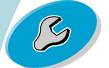

Troubleshooting

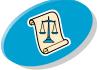

**Appendix** 

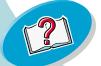

Index

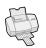

 You may have two-way communication problems. For help, see page 46.

#### Print quality is poor at the left, right, top, or bottom edge of page

Like other printers, your printer cannot print in the extreme left, right, top, or bottom edges of a page.

Use these minimum settings:

- Left and right margins:
   6.35 mm (0.25 in.) each for all paper sizes except A4
   For A4 size paper 3.37 mm (0.133 in.) each
- Top and bottom margins:

Top - 1.7 mm (0.067 in.)

Bottom - 16.51 mm (0.65 in.) for most jobs

Bottom - 19 mm (0.75 in.) for best print quality for color jobs

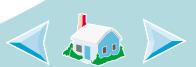

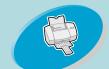

Steps to basic printing

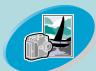

Beyond the basics

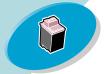

Maintaining your printer

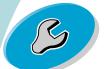

Troubleshooting

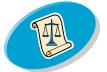

**Appendix** 

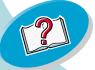

Index

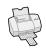

#### Printed characters are improperly formed or misaligned

- Cancel all print jobs, if any, and resend your job to print.
- Align the print cartridges. For help, see page 36.
- Clean the print nozzles. For help, see page 39.

#### Colors on the printout differ from the colors on the screen

- For ColorSync color matching, select the profile and rendering intent you want:
  - 1 From the File menu, choose **Print...**.
  - 2 From the General pop-up menu, select Color.
  - 3 Select ColorSync Color Matching.
  - 4 Select the Printer Profile you want.
  - 5 Select the Rendering Intent you want.
- For Built-In color matching, select Natural Color as the Document Color:
  - 1 From the File menu, choose Print....
  - 2 From the General pop-up menu, select Color.
  - 3 Select Built-In Color Matching.
  - 4 From Document Color, select Natural Color.

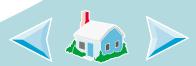

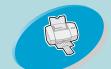

Steps to basic printing

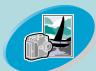

Beyond the basics

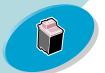

Maintaining your printer

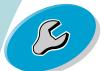

Troubleshooting

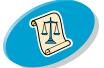

**Appendix** 

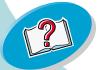

Index

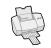

- A print cartridge may be out of ink or low on ink. For help changing the print cartridge, see page 32.
- Try using a different brand of paper. Every paper brand accepts ink differently and prints with slight color variations.
- Disconnect your printer from any extra peripherals and connect the printer directly to your computer.

#### Colors on the printout are faded

Try the suggestions listed in the section Colors on the printout differ from the colors on the screen. If the colors still seem faded, run the nozzle test. For help, see page 39.

#### Characters are missing or unexpected

- The printer is set as the default printer. To check the printer status:
  - Double-click the Lexmark Z42-Z43 printer icon on your desktop.
  - 2 From the menu bar, choose Printing.
  - 3 Make sure **Set Default Printer** is checked.
- Your printer may have two-way communication problems. For help, see page 46.

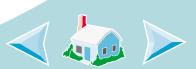

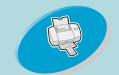

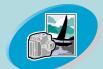

Beyond the basics

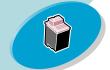

Maintaining your printer

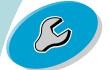

Troubleshooting

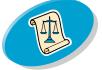

**Appendix** 

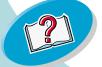

Index

## **Troubleshooting**

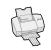

### **Problems** with envelopes, transparencies, or photos

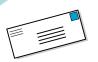

Printer does not feed envelopes or specialty papers

For help, see page 50.

#### Transparencies or glossy photo papers stick together

- Use a transparency or photo paper designed for an inkjet printer.
- Remove each page as it exits the printer and allow it to dry before stacking.

#### Transparencies or photos contain white lines

- · Select a higher Print Quality.
- Your print nozzles may need cleaning. For help, see page 39.

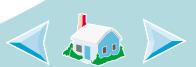

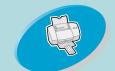

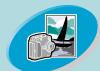

Beyond the basics

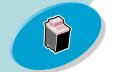

Maintaining your printer

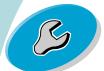

Troubleshooting

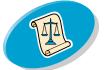

**Appendix** 

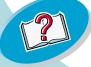

Index

## **Troubleshooting**

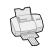

#### **Error messages and flashing lights**

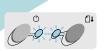

Power Paper light Feed light

#### Paper Jam message

For help, see page 50.

#### Ink Low message

A print cartridge is running out of ink. Purchase a new print cartridge.

#### The Power light is on and the Paper Feed light is blinking

- If the printer is out of paper:
  - 1 Load paper.
  - 2 Press the Paper Feed button.
- If the printer has a paper jam, see page 50.

#### The Power light blinks twice

The print cartridge carrier has stalled. Check your screen for any error messages.

- 1 Turn the printer off.
- 2 After waiting a few seconds, turn the printer back on.

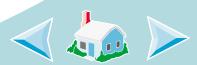

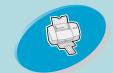

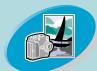

Beyond the basics

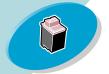

Maintaining your printer

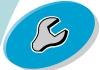

Troubleshooting

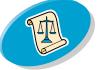

**Appendix** 

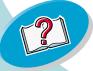

Index

## **Troubleshooting**

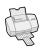

#### **Macintosh computer locks up while printing**

If your Macintosh computer locks up or freezes while printing, you may need to turn off the printer and the computer, and then turn them back on. When you turn them back on, the print driver's spooler may attempt to start printing the job that was in the queue before the computer locked up. This could cause your system to lock up again. To recover from this problem:

- 1 Turn off the printer and the computer.
- 2 Hold down the **Shift** key and turn on the computer.
- 3 Continue to hold the Shift key until you see the Mac OS screen with the words: Extensions Off.
- 4 Release the **Shift** key.
- 5 Locate the Lexmark Z42-Z43 printer icon on your desktop. The inactive printer spooler will have an **X** over it.
- 6 Double-click the icon to open a folder titled Lexmark Z42-Z43.
- 7 Drag your print jobs to the trash can.
- 8 Restart the Macintosh computer to enable extensions again.

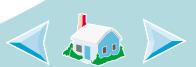

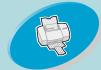

Steps to basic printing

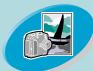

Beyond the basics

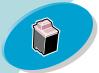

Maintaining your printer

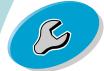

Troubleshooting

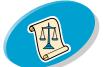

**Appendix** 

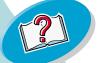

Index

## Appendix (

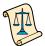

In this section, you can find information about:

- Power supply
- Safety information

#### **Power supply**

 If your power supply fails, replace it with the Lexmark replacement part or other UL LISTED Direct Plug-In Power Unit marked "Class 2" and rated 30 V dc at 500 mA.

#### **Safety information**

- If your product is NOT marked with this symbol , it MUST be connected to an electrical outlet that is properly grounded.
- The power cord must be connected to an electrical outlet that is near the product and easily accessible.
- Refer service or repairs, other than those described in the operating instructions, to a professional service person.

 This product is designed, tested and approved to meet strict global safety standards with the use of specific Lexmark components. The safety features of some parts may not always be obvious. Lexmark is not responsible for the use of other replacement parts.

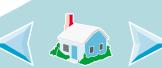

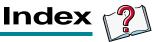

#### aligning print cartridges 36 B back to front printing 25 loading paper 25 background printing options 13 banding 52 banner paper loading 9 bidirectional communications problems indicators 46 blinking lights Paper Feed 57 Power 57 booklets building 22 customizing print settings 20

loading paper 19

| printing 19 both sides of the paper customizing print set- tings 27 loading paper 26 printing 26 building a booklet 22 |
|----------------------------------------------------------------------------------------------------|
| Built-In color matching 54                                                                                             |
| C                                                                                                    |
| cards                                                                                                    |
| loading 6                                                                                                    |
| cartridges, print                                                                                                    |
| aligning 36                                                                                                    |
| installing 32                                                                                                    |
| preserving 43                                                                                                    |
| removing 33                                                                                                    |
| replacing 32                                                                                                    |
| characters                                                                                                    |
| misformed 54                                                                                                    |
| characters missing 55                                                                                                  |

| color options 13           |
|----------------------------|
| colors missing 55          |
| ColorSync color matching   |
| 54                         |
| contacts, print            |
| wiping 42                  |
| Control Panel              |
| opening 30                 |
| tabs 31                    |
| using 30                   |
| customizing page setup 13  |
| customizing print settings |
| booklets 20                |
| both sides of the paper    |
| 27                         |
| duplex printing 27         |
| handouts 23                |
| last page first 26         |
| pages per sheet 23         |
| two-sided printing 27      |
| custom-sized paper         |
| loading 8                  |
| .caanig c                  |

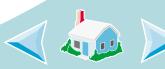

coated paper

loading 7

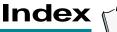

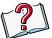

#### D

dark or smudged print 51 default settings 15 duplex printing loading paper 26 duplexing 26

#### Е

envelopes loading 6 error messages Ink Low 57 Paper Jam 57

#### F

faded colors 55 flashing lights Paper Feed 57 Power 57 foils loading 10

#### G

general option 13
general printing problems
45
glossy paper 17
loading 7
greeting cards
loading 6

#### Н

handouts customizing print settings 23 loading paper 23 printing 23

improving print quality 36 index cards loading 6 Ink Low message 57 installing print cartridges 32 intermittent printing 52 iron-on transfers loading 7

last page first loading paper 25 printing 25 layout 13 lights flashing 57 locating 57 patterns 57 loading banner paper 9 cards 6 coated paper 7 custom-sized paper 8 envelopes 6 foils 10 glossy paper 7 greeting cards 6 index cards 6

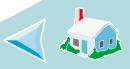

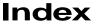

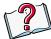

iron-on transfers 7 paper 4 photo paper 7 postcards 6 specialty papers 6 transparencies 10

#### M

Macintosh computer locks up 58 margins minimum settings 53 media printing 15 messages, error Ink Low 57 Paper Jam 57 missing characters 55

#### N

notices safety information 59

nozzle test 39 nozzles, print cleaning 39 wiping 42

#### P

page settings, changing 13 Page Setup 11 pages per sheet customizing print settings 23 loading paper 23 printing 23 paper loading 4 misfeeds 49 specialty papers 15 Paper Feed 57 Paper Feed light, locating 32 paper guide locating 5 using 5

paper type/quality 13 photo paper loading 7 popup menus background printing options 13 color options 13 general option 13 layout option 13 paper type/quality option 13 postcards loading 6 Power light 57 power supply 59 preserving print cartridges 43 print cartridge contacts wiping 42 print cartridges aligning 36 installing 32 preserving 43 removing 33

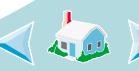

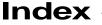

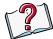

replacing 32 print nozzles cleaning 39 wiping 42 print quality improving 36 troubleshooting 51 print settings introduction 12 printer software introduction 11 printing booklets 19 documents 18 envelopes 15 from an application 18 handouts 23 last page first 25 Macintosh computer locks up 58 on both sides of the paper 26 pages per sheet 23 specialty papers 15

printing on both sides of the paper loading paper 26 printing options customizing 11 printing problems error messages 57 poor quality 51 specialty papers 56

#### Q

Quick Print 51

#### R

release tab
locating 5
using 5
replacing print cartridges
32
returning to defaults 18
reverse order printing 25
loading paper 25

#### S

safety information 59
saving settings 17
settings
recommended 15
two-sided printing 27
sheet feeder
locating 4
using 4
software
applications
Control Panel 30
specialty papers
loading 6
settings 15

#### Ť

test page alignment 37 cleaning nozzles 40 does not print 46, 48 printing 35 transparencies

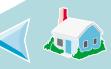

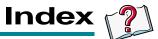

loading 10
troubleshooting
error messages 57
flashing lights 57
poor print quality 51
specialty print jobs 56
two-sided printing 26
loading paper 26
two-way communications
problems
indicators 46

#### U

unexpected characters 55

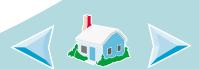